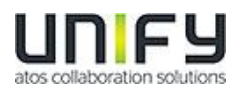

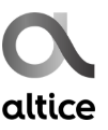

# **OpenScape Business V2**

# **Como configurar o SIP trunk**

# **Altice Portugal**

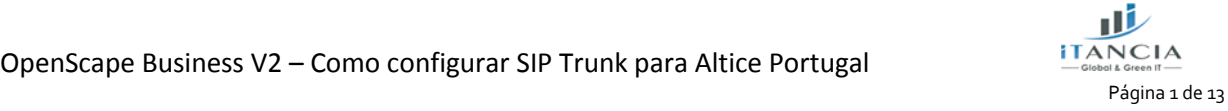

OpenScape Business V2 – Como configurar SIP Trunk para Altice Portugal

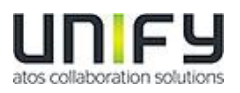

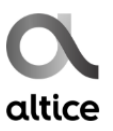

# Índice

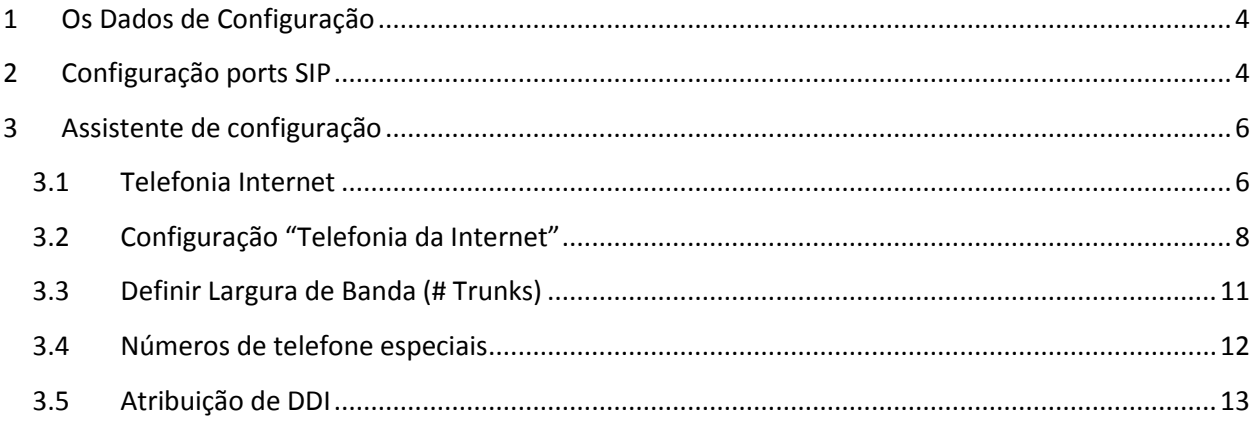

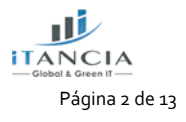

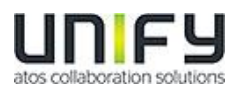

**Esta Certificação foi coordenada pela iTancia.**

**Qualquer dúvida sobre este documento dever ser enviada para:**

- [suporte@itancia.com](mailto:suporte@itancia.com)
- [je.dias@itancia.com](mailto:je.dias@itancia.com)

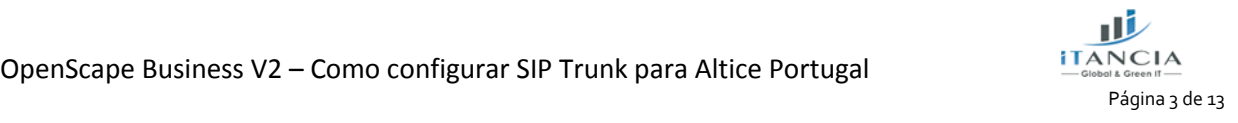

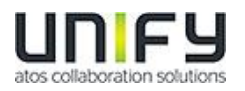

## <span id="page-3-0"></span>**1 Os Dados de Configuração**

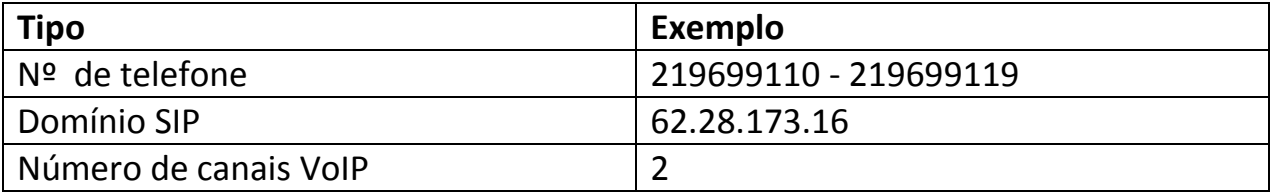

### <span id="page-3-1"></span>**2 Configuração ports SIP**

A Altice utiliza UDP como protocolo de transporte, na porta 5060. Para termos um processamento correto no OSBiz, as seguintes portas devem ser alteradas para os valores indicados (Modo perito-Configuração básica-Administração de porta):

SIP: 5070 em vez de 5060

SIP\_EXT: 5060 em vez de 5070

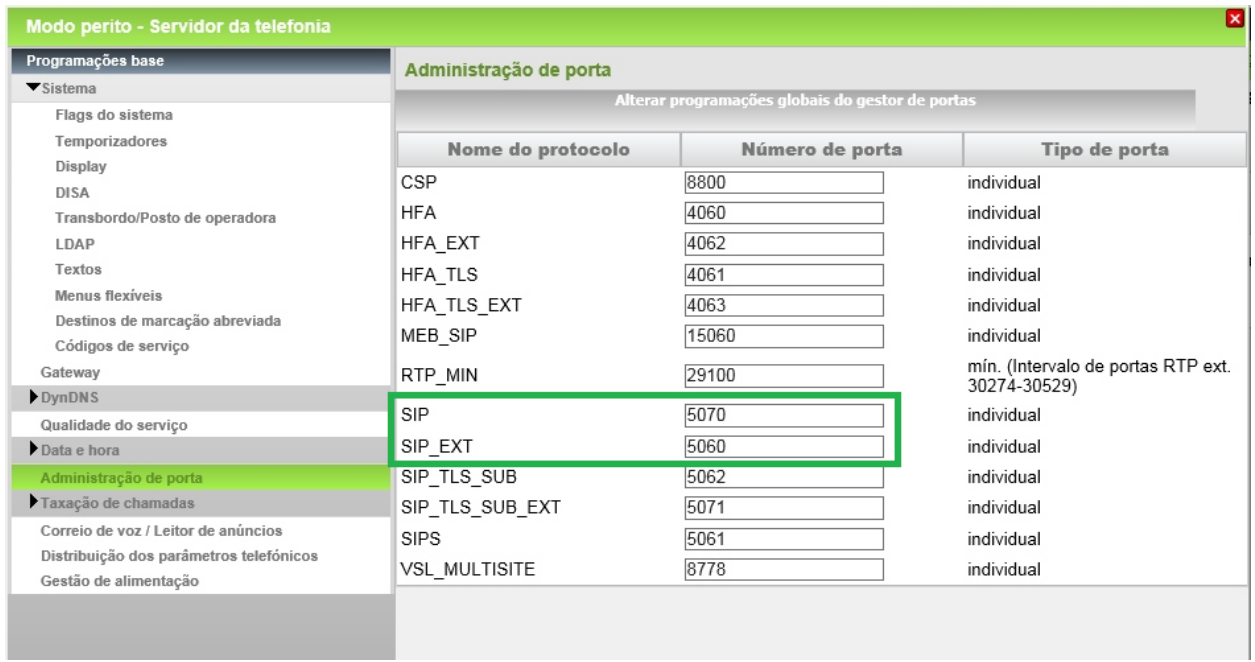

Após concluídas estas alterações é mandatório efectuar um restart ao sistema.

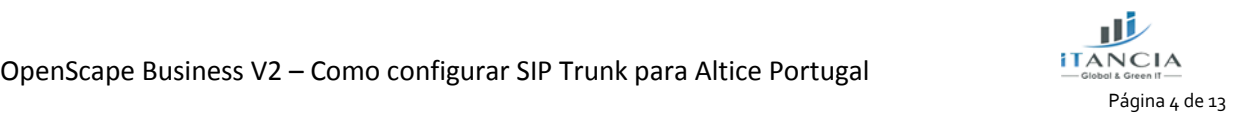

OpenScape Business V2 – Como configurar SIP Trunk para Altice Portugal

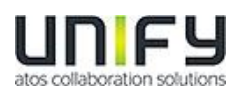

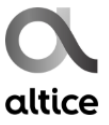

Ter em atenção, que a alteração destas portas implica que os termináis SIP registados no OSBiz, deverão utilizar esta porta 5070 para registo.

A Altice poderá ainda solicitar que se utilize uma determinada VLAN na porta WAN do OSBiz. Caso isso seja solicitado, a regra geral é a VLAN 5, como se indica a seguir.

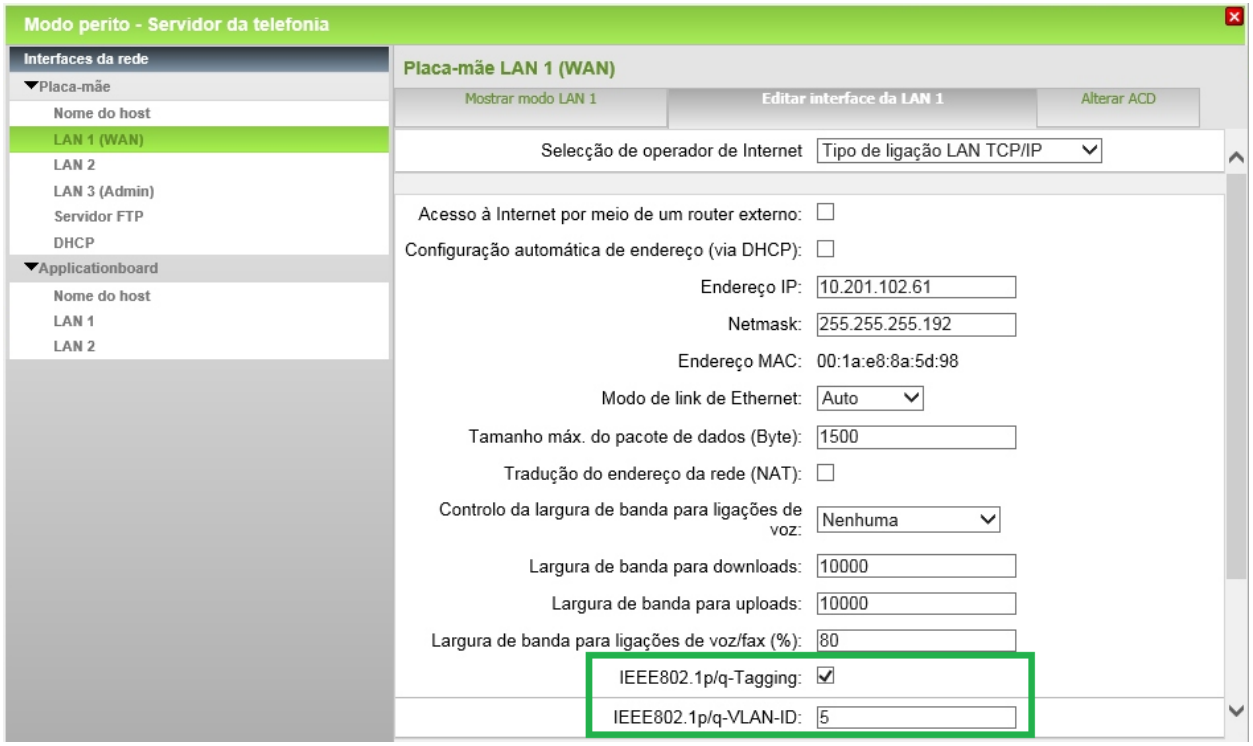

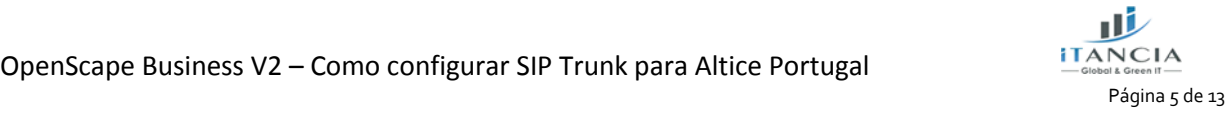

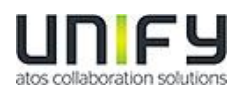

# <span id="page-5-0"></span>**3 Assistente de configuração**

#### <span id="page-5-1"></span>**3.1 Telefonia Internet**

Telefonia Central -> Telefonia da Internet

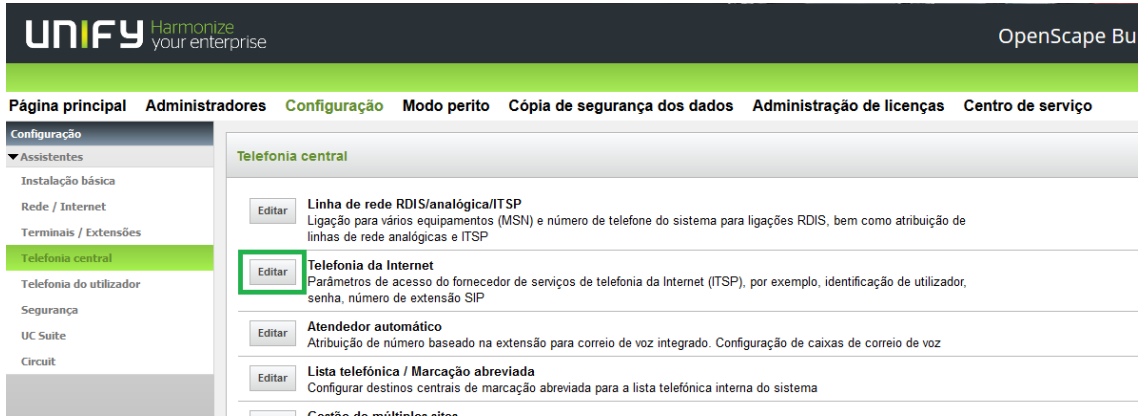

O Assistente irá abrir a configuração típica para um operador via internet. Introduzir aqui o código de país (351 para Portugal), campo obrigatório.

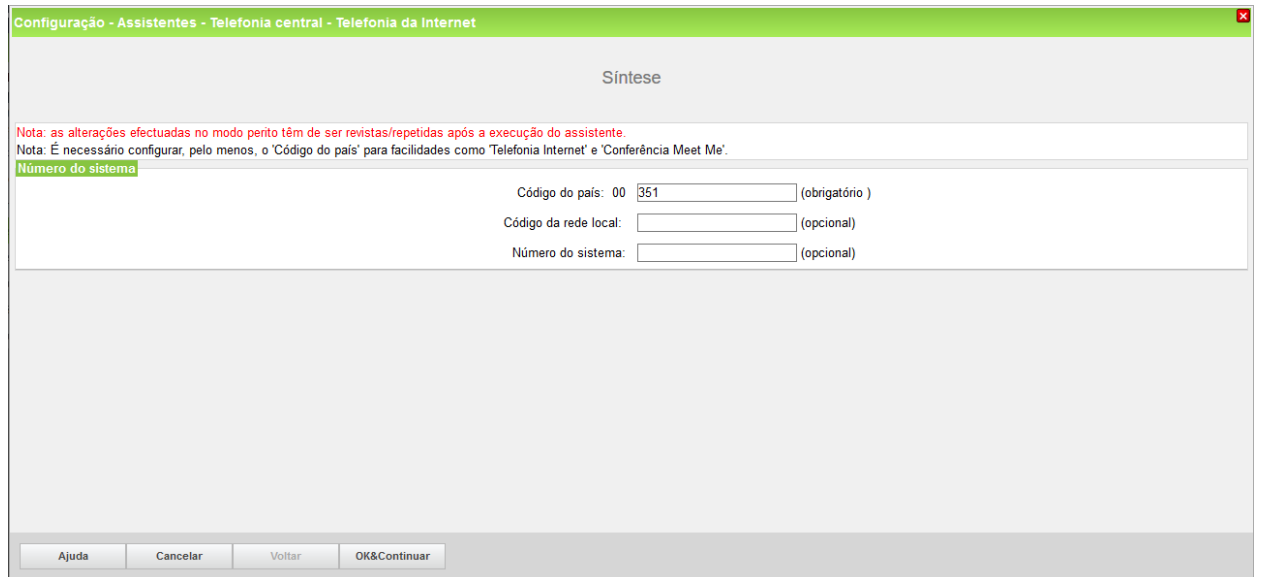

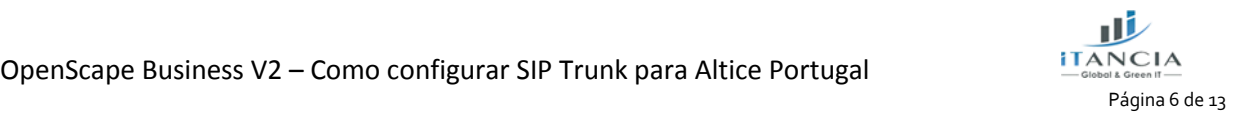

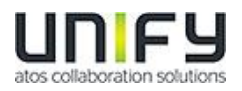

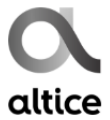

Desmarcar 'Nenhuma telefonia através da internet' e escolher Portugal, na 'Vista específica do país'.

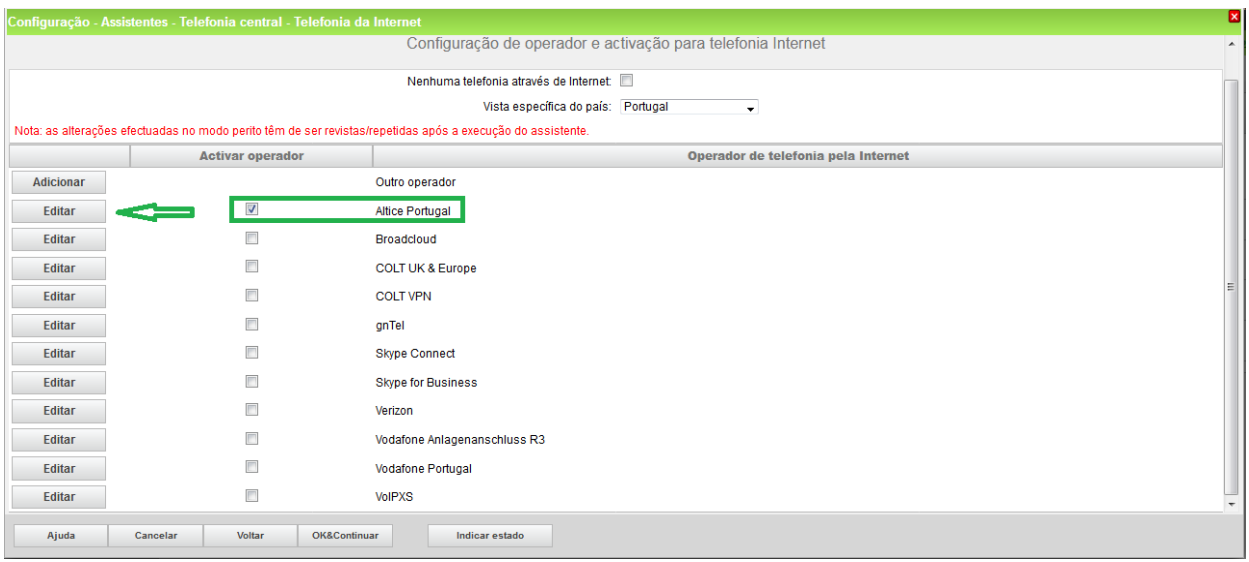

Ativar o operador e pressionar Editar.

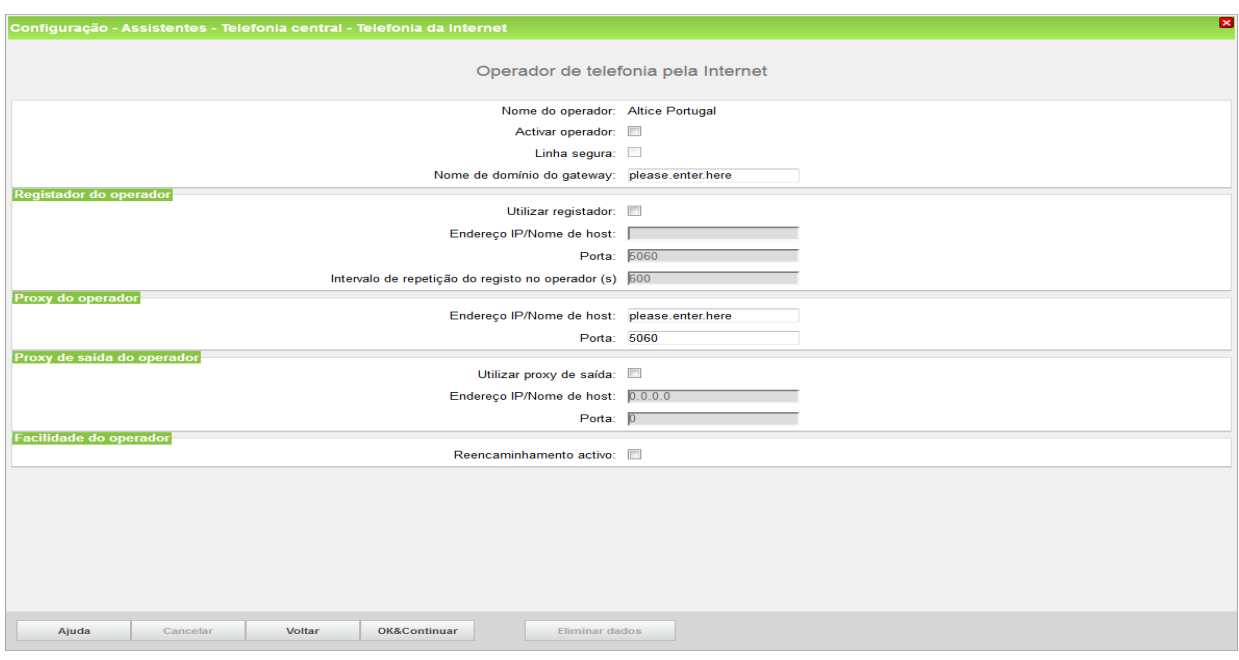

Por favor, altere a parte dominio.sip para o endereço IP do servidor SIP, a fornecer pelo técnico da Altice – ver exemplo no capítulo 1. Pressionar OK e Continuar.

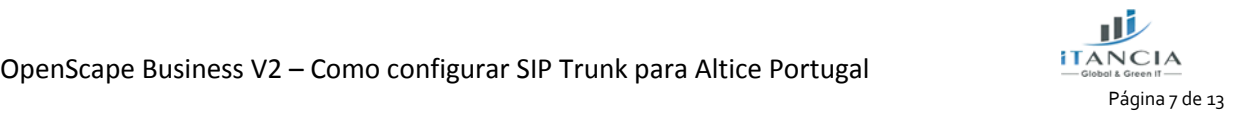

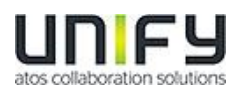

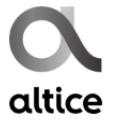

Adicionalmente o tipo de redirecionamento pode ser definido : Reencaminhamento ativo – desativado: um desvio de chamada estabelece uma segunda chamada e o controla desta permanece no sistema.

Reencaminhamento ativo – ativado: o desvio da chamada é efetuado no operador. O sistema deixa de ter o controlo da chamada.

#### <span id="page-7-0"></span>**3.2 Configuração "Telefonia da Internet"**

Aqui definem-se os dados específicos de Cliente.

Pressionar 'Adicionar'.

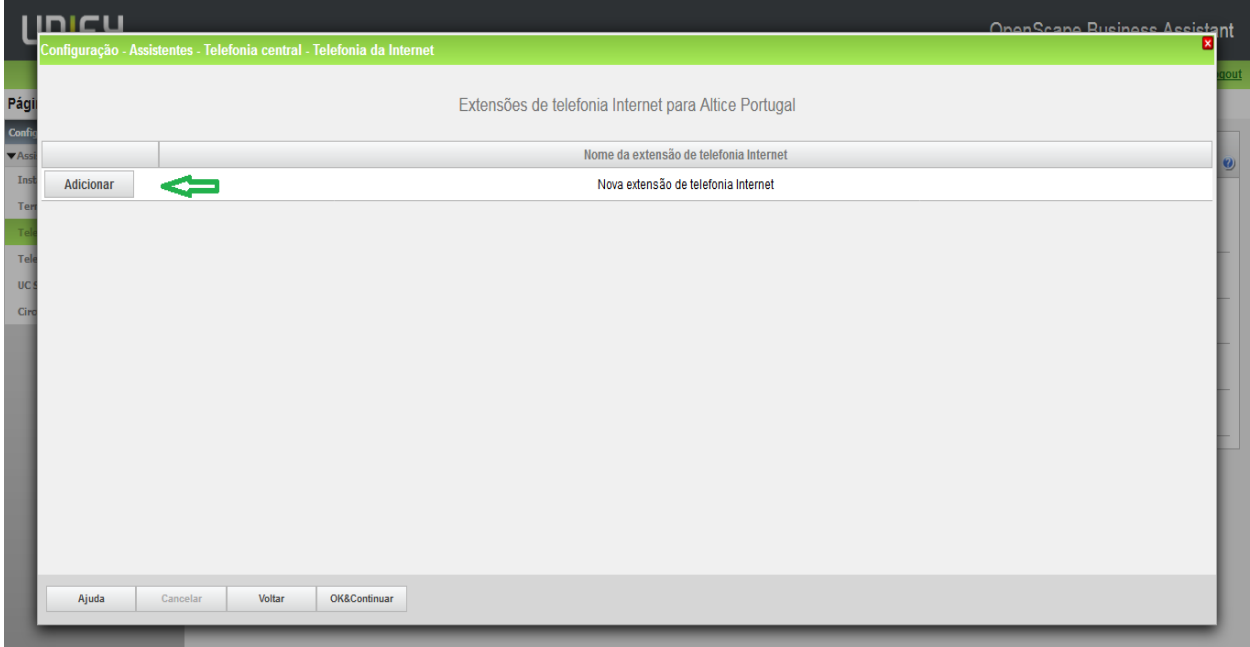

No caso da Altice, não há autenticação nem palavra passe.

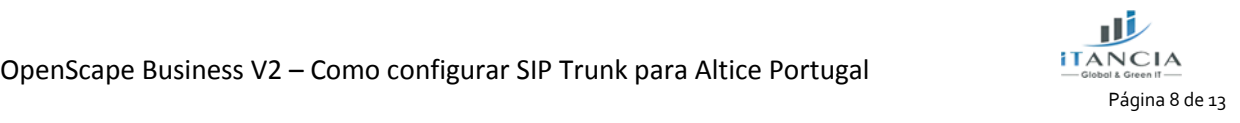

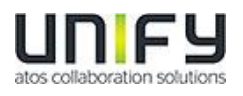

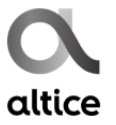

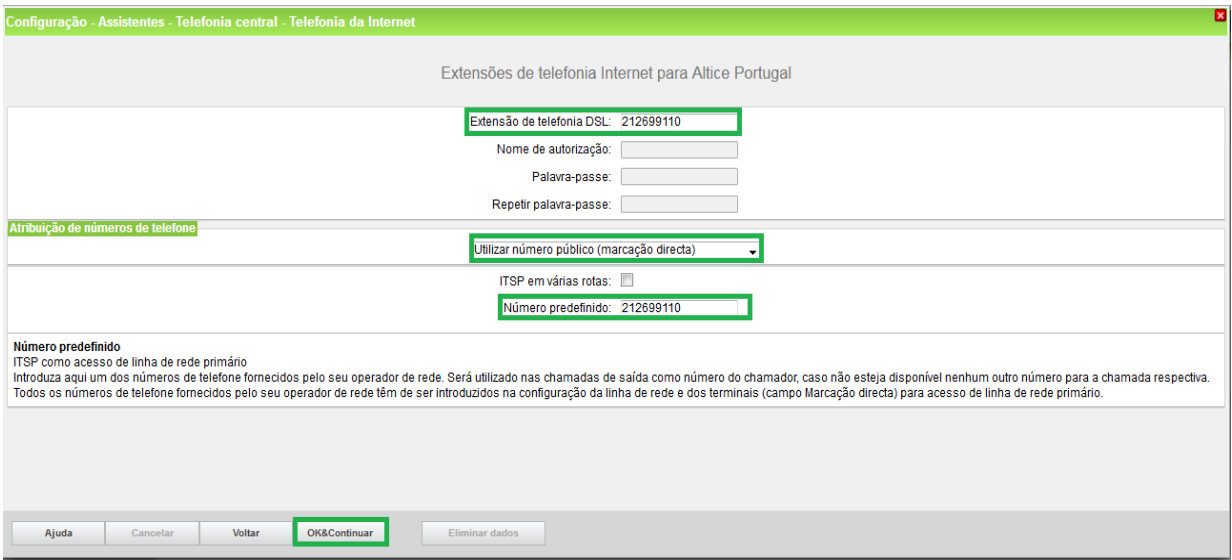

Extensão de telefonia DSL: introduzir o número fornecido pela Altice ou um número à escolha, dentro da range fornecida.

Número predefinido: introduzir o número fornecido pela Altice ou um número à escolha, dentro da range fornecida. O número deve estar no formato nacional: 2XX XXX XXX.

Pressionar OK e Continuar.

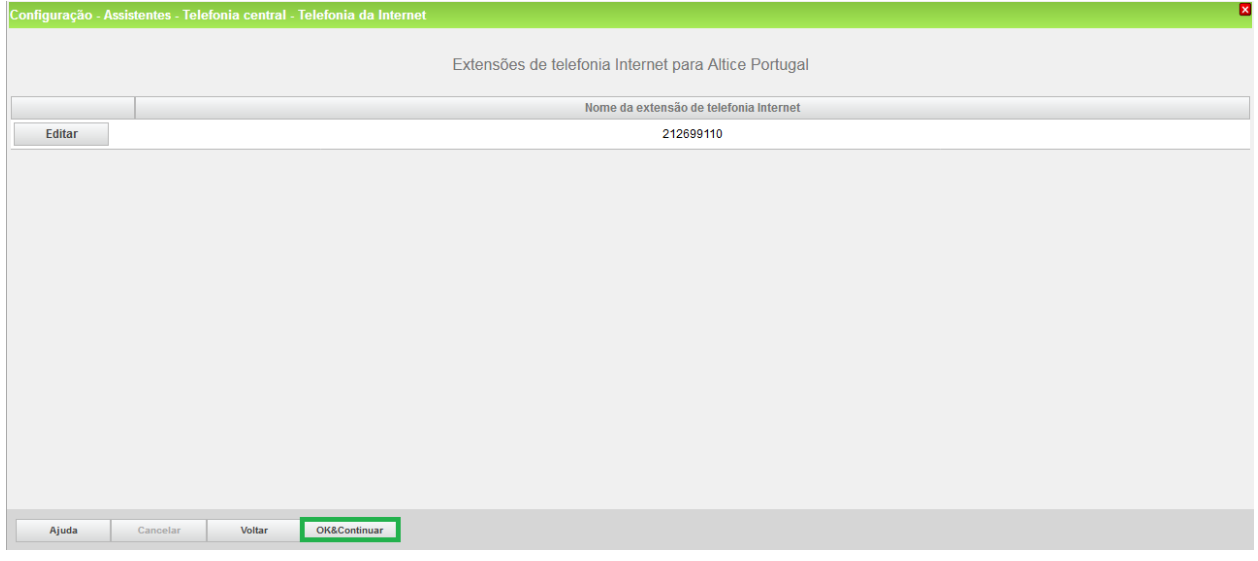

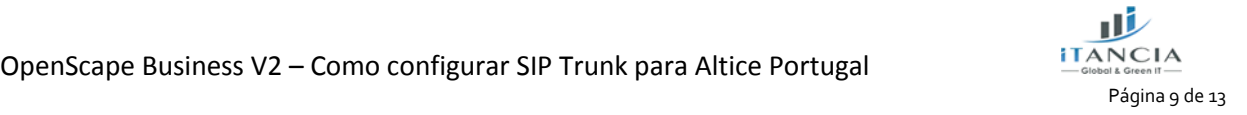

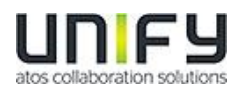

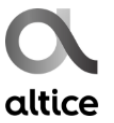

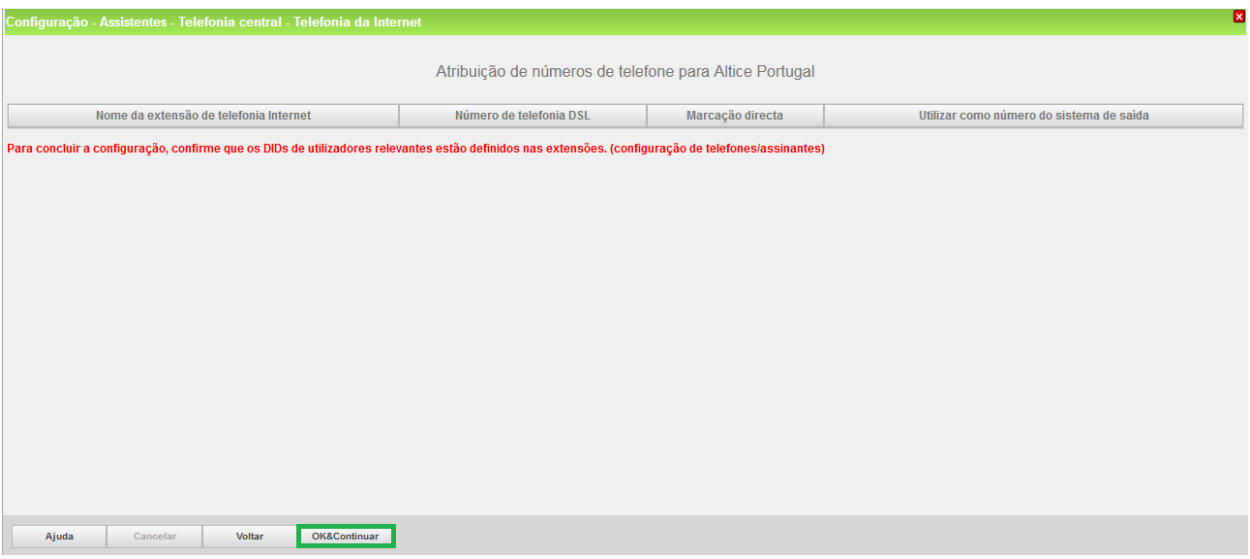

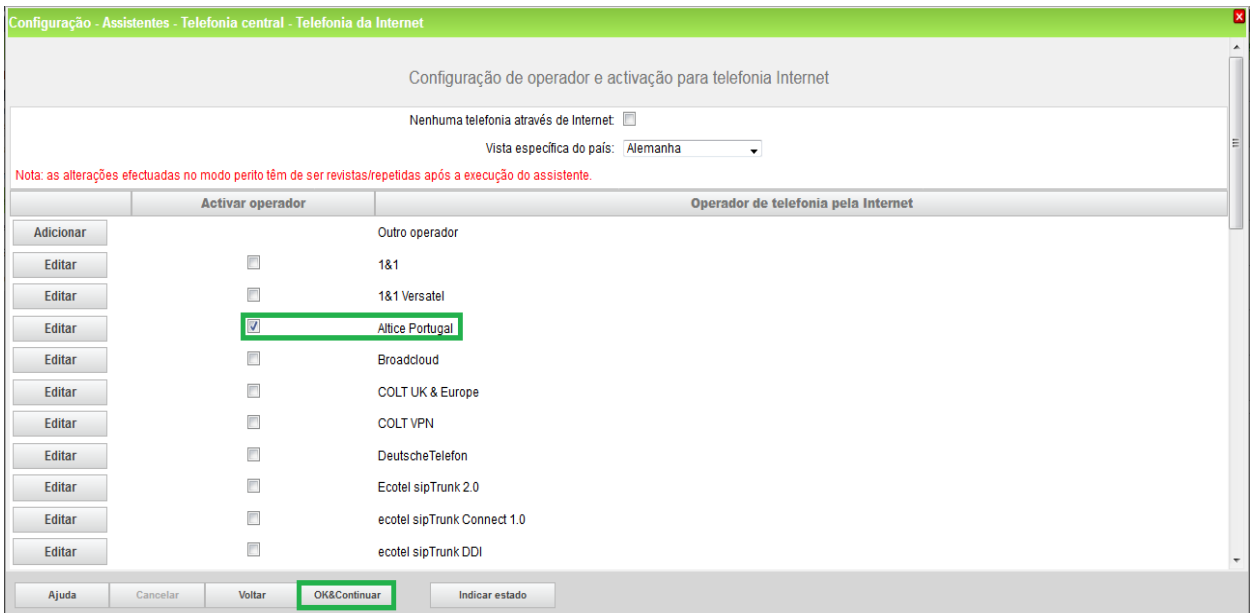

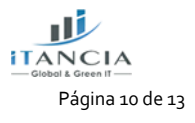

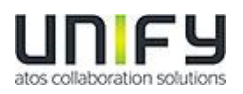

### <span id="page-10-0"></span>**3.3 Definir Largura de Banda (# Trunks)**

Na janela seguinte define-se a quantidade de chamadas simultâneas fornecidas pelo operador. O cálculo da quantidade de chamadas efetua-se de acordo com a largura de banda e por cada 128 Kbit/s, cria-se uma linha.

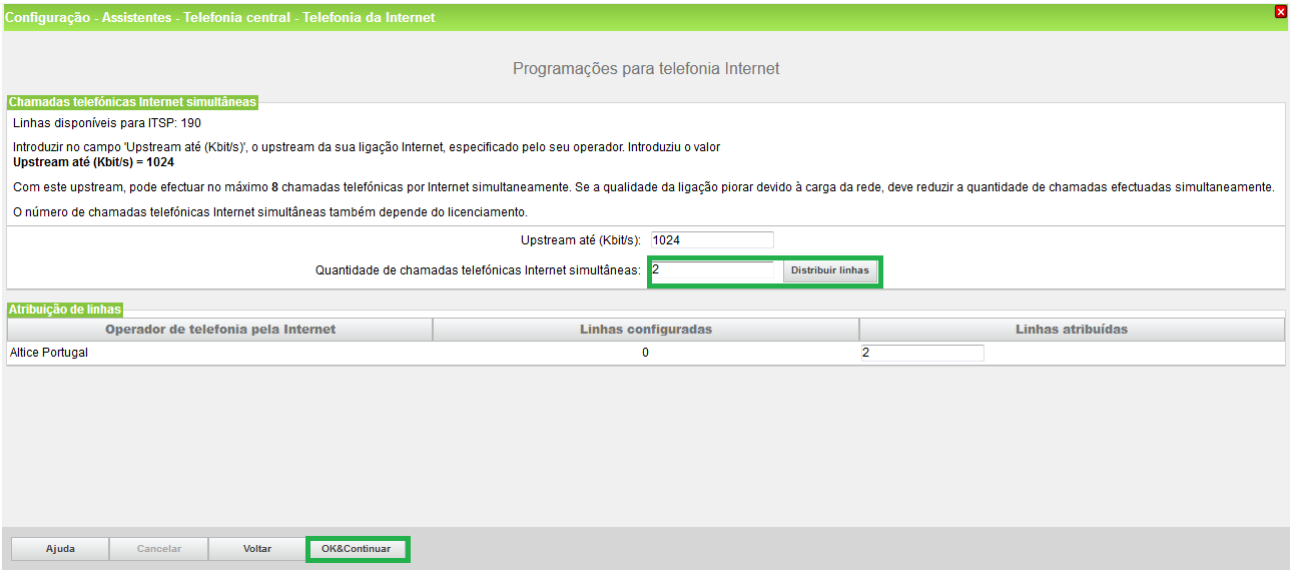

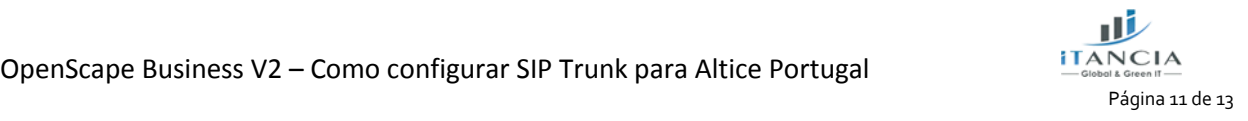

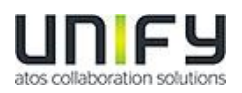

### <span id="page-11-0"></span>**3.4 Números de telefone especiais**

Nesta janela é possível encaminhar número especiais. Quando um determinado número não for suportado pelo ITSP, aqui pode-se alterar o seu encaminhamento.

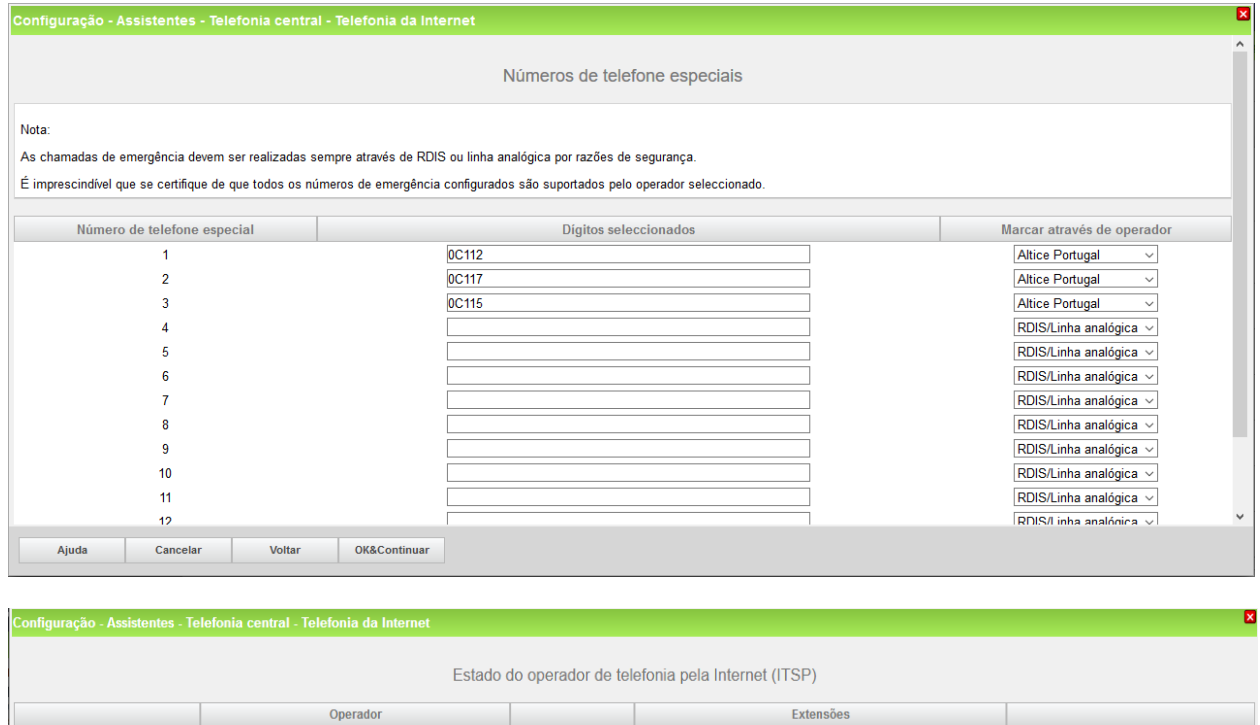

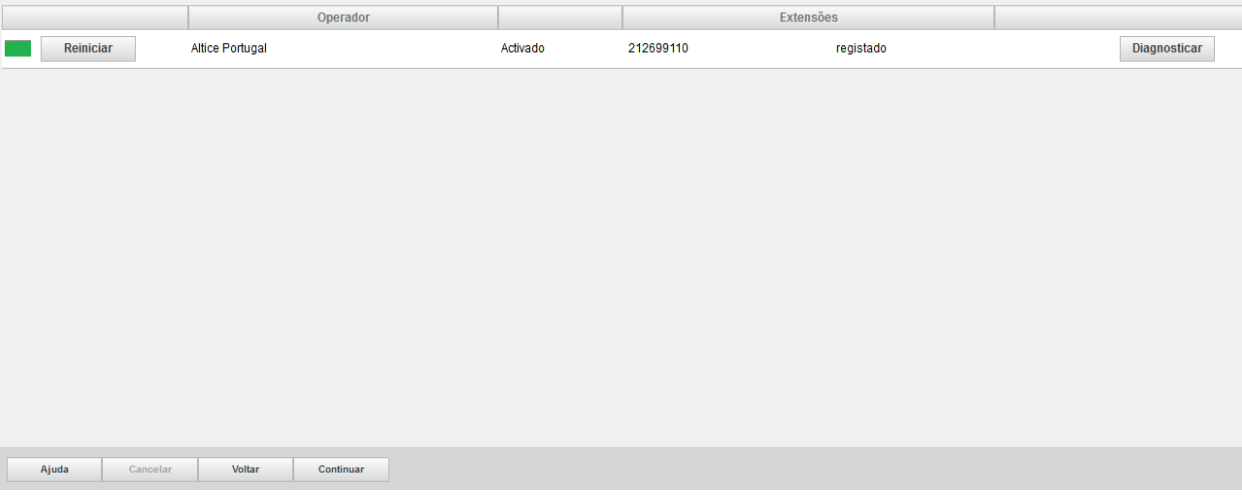

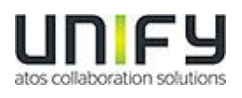

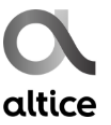

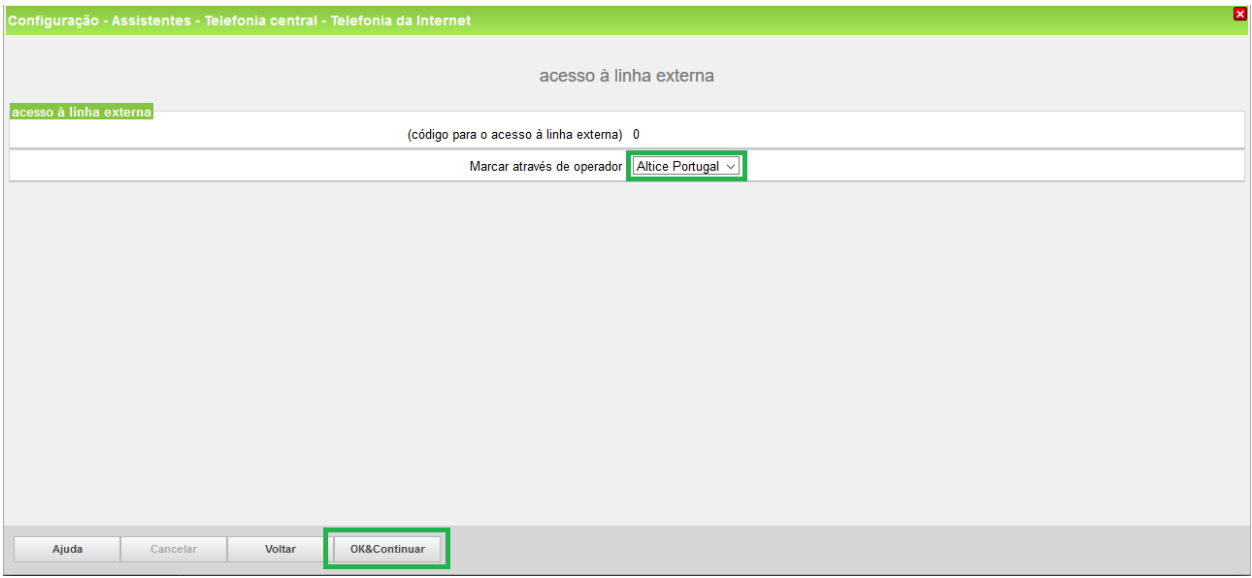

Aparecem ainda mais duas janelas, depois desta.

### <span id="page-12-0"></span>**3.5 Atribuição de DDI**

Ir a Configuração-> Terminais / Extensões -> Terminais IP (neste caso)

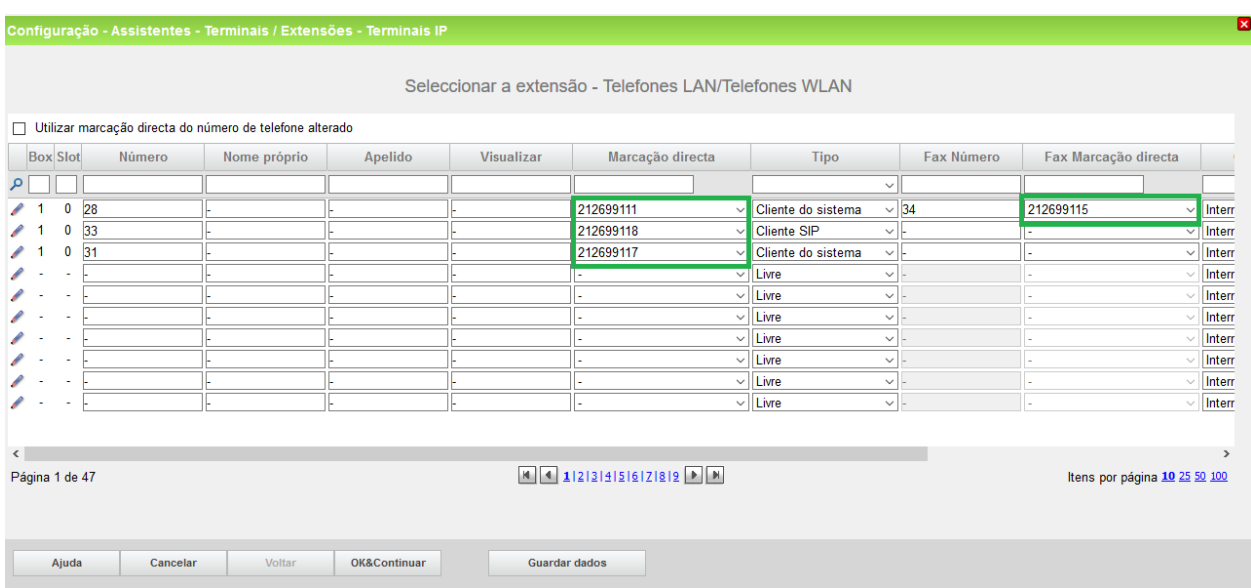

A Altice entrega a numeração a 9 dígitos.

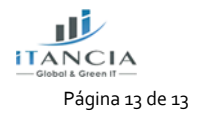